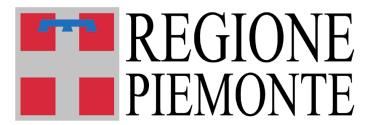

*Direzione Istruzione, Formazione e Lavoro Settore Politiche dell'Istruzione, Programmazione e monitoraggio strutture scolastiche*

*istruzione@cert.regione.piemonte.it*

# **QUESCO – QUESTIONARIO SCOLASTICO GUIDA ALLA COMPILAZIONE**

# **SOMMARIO**

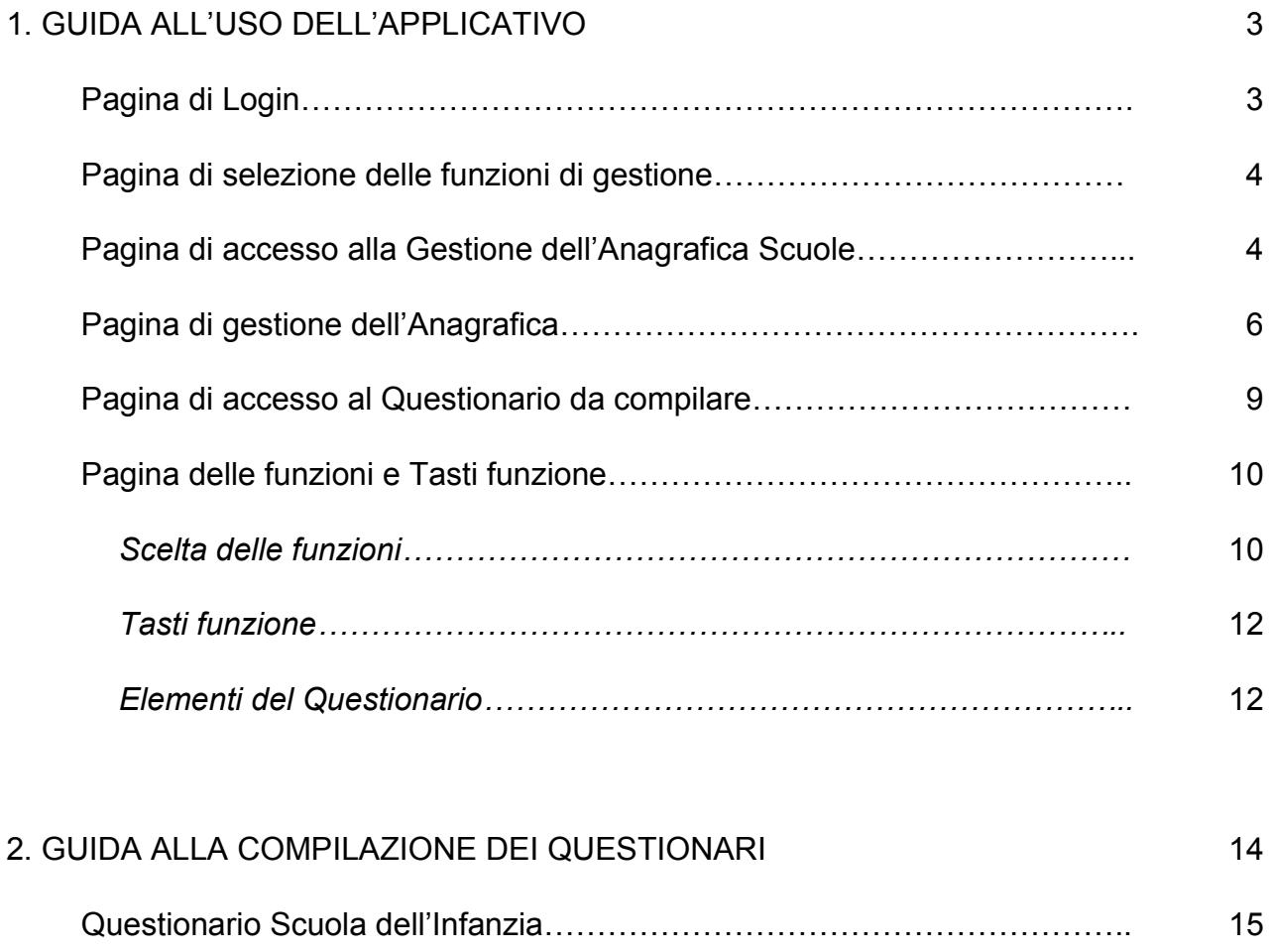

![](_page_1_Picture_67.jpeg)

# **QUESCO – QUESTIONARIO SCOLASTICO –**

#### **1 - GUIDA ALL'USO DELL'APPLICATIVO**

#### PAGINA DI LOGIN

#### **INTRODUZIONE**

Questa prima parte della Guida ha lo scopo di spiegare la struttura dell'applicativo e le modalità con cui l'utente deve procedere nell'introduzione dei dati.

Nella seconda parte vengono fornite informazioni specifiche sulla compilazione delle varie sezioni dei questionari.

La raccolta dei dati è effettuata in tre periodi (sessioni di raccolta): la rilevazione degli iscritti nel mese di settembre/ottobre, la rilevazione generale a dicembre, la rilevazione degli esiti scolastici a luglio. La Regione Piemonte comunica di volta in volta via mail alle scuole tramite Circolare Regionale le date di apertura e chiusura delle singole sessioni di raccolta.

#### **ACCESSO**

L'accesso all'applicativo avviene mediante *login* e *password*, tali credenziali rimangono tendenzialmente invariate di anno in anno.

Regione Piemonte comunica tramite email le nuove credenziali in caso di variazione delle stesse a seguito di dimensionamento scolastico o nuova istituzione di istituzione scolastica statale o non statale .

Le scuole statali potranno accedere sia utilizzando *login* e *password* dell'autonomia scolastica (in questo modo sarà visualizzato l'elenco delle scuole di competenza per cui possono essere compilati i questionari), sia utilizzando la *login* e *password* di ogni singola scuola appartenente all'autonomia.

Le scuole non statali potranno accedere utilizzando la *login* e *password* proprie di ogni singola scuola.

![](_page_2_Picture_12.jpeg)

Guida RILEVAZIONE GENERALE 2024-25 pag. 3/32

Da questo punto in poi sulla prima riga di ogni pagina sono riportati i dati utente (codice regionale, autonomia scolastica o scuola statale/istituzione non statale e relativo indirizzo) in coerenza con il *login* effettuato.

# **PAGINA DI SELEZIONE DELLE FUNZIONI DI GESTIONE**

In questa pagina (che viene visualizzata subito dopo l'accesso tramite *login* e *password*) viene reso possibile l'accesso alle due classi di funzioni offerte dall'applicativo:

- o Gestione anagrafica scuole
- o Gestione questionari

![](_page_3_Picture_101.jpeg)

**N.B.** Prima di effettuare la compilazione dei questionari nei tre momenti della rilevazione (settembre, dicembre e luglio) è sempre meglio verificare nella **funzione Gestione Anagrafica** i dati inseriti in precedenza per effettuare modifiche in caso di variazioni o aggiungere dei dati mancanti, in modo da poter avere una situazione sempre aggiornata sull'anagrafica dei plessi scolastici. Pagina di accesso alla gestione dell'anagrafica scuole

**Attenzione**: Le funzioni di questa pagina consentono di apportare variazioni alle informazioni di ogni singola scuola/autonomia (es. n. telefonico, email, indirizzo).

In caso di **chiusura e/o apertura di una scuola, è necessario inviare una email alla Regione Piemonte alla casella rilevazione.scolastica@regione.piemonte.it, comunicando i dati della scuola da aprire o da chiudere.**

Nel momento in cui la Regione Piemonte effettua l'apertura o la chiusura della scuola, automaticamente dall'indirizzo di posta elettronica

rilevazione.scolastica@regione.piemonte.it viene inviata una mail di comunicazione all'istituto autonomo di riferimento dell'avvenuta apertura, chiusura o modifica della scuola. I codici assegnati dalla Regione Piemonte sono legati anche all'utilizzo degli edifici, pertanto è possibile che vi siano più questionari con codice regionale differente corrispondenti ad un unico codice meccanografico MIUR

La pagina che compare è divisa in 3 parti:

4.

- 1. L'intestazione dove vi sono i dati relativi all'anno scolastico di riferimento, alla rilevazione in corso e alla data della rilevazione in corso
- 2. I dati dell'autonomia o istituto di appartenenza
- 3. L'elenco delle scuole o la singola scuola, coerentemente con il tipo di accesso che è stato effettuato.

![](_page_4_Picture_53.jpeg)

Cliccando sul pulsante **accedi** si accede alla pagina di gestione dell'anagrafica per la scuola selezionata.

# **PAGINA DI GESTIONE DELL'ANAGRAFICA**

La pagina permette l'aggiornamento dei dati anagrafici della scuola. L'**acceso alla pagina** e le **funzionalità di aggiornamento** saranno **disponibili in ogni momento dell'anno**, indipendentemente dai termini delle sessioni di raccolta.

![](_page_5_Picture_45.jpeg)

 I dati segnati con **\*** (Asterisco) sono obbligatori (se tutti i campi obbligatori non vengono compilati il sistema non permette la conferma della pagina).

Non è necessario confermare la pagina se non sono intervenute delle modifiche, se tuttavia si provasse a confermarla il sistema segnala che non è stata fatta alcuna variazione e specifica come tornare alla pagina di riepilogo delle scuole.

![](_page_6_Picture_97.jpeg)

Una volta aggiornati e **confermati** i dati (cliccando sul tasto conferma) verrà inviata una mail di comunicazione di variazione di dati anagrafici ai referenti regionali.

I referenti regionali provvedono alla verifica dei dati che sono stati modificati e **validano** la pagina di Gestione Anagrafica.

L'istituto autonomo/la scuola verrà informato dell'avvenuta validazione della pagina di Gestione Anagrafica da parte della Regione Piemonte attraverso una mail dall'indirizzo di posta elettronica rilevazione.scolastica@regione.piemonte.it.

Per evitare che si confermi la pagina più di una volta e quindi che si intasi la casella di posta, dopo la conferma della pagina di Gestione Anagrafica viene indicato come tornare alla pagina dell'elenco delle scuole, senza più possibilità di cliccare sul tasto conferma.**NB.** E' molto importante verificare e compilare la pagina della Gestione Anagrafica prima delle pagine dei questionari, perché alcune informazioni anagrafiche sono legate a sezioni del questionario.

#### *Note sulla compilazione relative a tutte le tipologie di scuole:*

#### *CODICE MPI (tutto maiuscolo)*

Contiene il codice meccanografico assegnato dal Ministero. Deve essere indicato coerentemente al fatto che si stai aggiornando l'informazione per l'autonomia o per una scuola.

#### DATI DELLA SCUOLA

Nel campo DENOMINAZIONE SCUOLA indicare l'intitolazione della scuola per esteso maiuscolo, in caso di scuola sprovvista di intitolazione, inserire un puntino). La denominazione **non deve riportare il tipo della scuola** (es. G. RODARI, **no** Scuola Primaria G. Rodari), in quanto questa informazione compare automaticamente.

Nel campo INDIRIZZO indicare la via o la piazza per esteso maiuscolo e inserire il numero civico con uno spazio senza utilizzare la virgola (es. PIAZZA GIUSEPPE VERDI 21)

Nel campo FRAZIONE indicare solo ed esclusivamente il nome della Località o Frazione in cui è ubicata la scuola, **senza riportare il nome del Comune**.

Nei campi TELEFONO e FAX indicare il numero inserendo il segno / fra prefisso e numero( es. 011/12345).Nel campo E-MAIL ISTITUZIONALE si deve inserire l'indirizzo email cui vanno indirizzate le comunicazioni ufficiali (ad es. le circolari). Il campo E-MAIL, invece, è l'indirizzo pubblico a cui chiunque può inviare comunicazioni. Il campo deve essere tutto minuscolo (es. to00000000@istruzione.it).

Nel campo SITO INTERNET (unico per tutti i plessi afferenti l'autonomia) compilare tutto in tutto minuscolo, non indicando http/; es. www.regione.piemonte.it)

# *TIPO DI UNITA' SCOLASTICA*

Selezionare l'opzione coerente al tipo di struttura edilizia. L'informazione non mette in relazione la sede dell'istituto autonomo con le scuole che lo compongono, ma è relativa a plessi dello stesso grado.

#### *TIPOLOGIA ISTITUTO AUTONOMO*

Per le Autonomie selezionare l'opzione coerente con la tipologia di istituto autonomo tra quelle segnate.

#### *Note sulla compilazione relative alle sole secondarie di II grado:*

 *TIPO INSEGNAMENTOIl campo è precompilato e non modificabile con i dati riferiti dalla scuola al momento della sua creazione ed indica il percorso tipo di insegnamento e, per gli istituti tecnici e professionali, il relativo Settore del.* 

Qualsiasi modifica relativa la tipo di insegnamento della scuoladeve essere comunicata alla Regione Piemonte via mail alla casella: rilevazione.scolastica@regione.piemonte.it

 *TIPO SEZIONIIl campo è precompilato con i dati trasmessi dalla scuola nel precedente anno scolastico ed indica la tipologia di servizio scolastico (es. diurno, serale).*

# **PAGINA DI ACCESSO AL QUESTIONARIO DA COMPILARE**

#### **SCELTA DELLA SCUOLA**

Come per la pagina della Gestione Anagrafica, anche questa pagina nell'intestazione è divisa in tre parti: nella prima ci sono i dati relativi all'anno scolastico di riferimento e al tipo di rilevazione in corso, nella seconda i dati dell'autonomia o istituto di riferimento e nella terza compare l'elenco delle scuole o la singola scuola, coerentemente con il tipo di accesso che è stato effettuato.

Cliccando sul pulsante **accedi** si accede al menù delle funzioni per la gestione del questionario di quella determinata scuola.

Da questa pagina sarà inoltre possibile verificare lo stato di compilazione del questionario per ogni singola scuola (es. se il questionario non è ancora stato compilato, se sono state compilate solo alcuni sezioni, se è completo, se è gia stato trasmesso alla Regione Piemonte).

![](_page_8_Figure_5.jpeg)

# **PAGINA CON L'ELENCO DELLE FUNZIONI E TASTI FUNZIONE**

#### **SCELTA DELLE FUNZIONI**

Dopo aver scelto la scuola, si ha accesso all'elenco delle funzioni disponibili per la gestione del questionario relativo alla scuola scelta.

![](_page_9_Picture_72.jpeg)

Compilazione/aggiornamento del questionario

Questa funzione mette a disposizione il questionario da compilare.

In questa fase il questionario risulterà in carico alla scuola finché non sarà inviato (v. funzione *Invia questionario*) ed i dati inseriti nelle varie sezioni possono essere modificati anche dopo il loro inserimento.

**N.B.:** in ogni sessione di raccolta dati sono messe a disposizione per l'aggiornamento, solo le sezioni di questionario di competenza della sessione di raccolta in corso.

All'inizio della spiegazione per la compilazione di ogni questionario si trova uno schema che specifica quando ogni sezione è compilabile e/o modificabile. (Ad esempio nella rilevazione di dicembre verranno riportati come precompilati i dati inseriti a settembre, che saranno quindi modificabili, invece i campi delle sezioni da compilare a dicembre saranno vuoti e quindi da compilare). E' comunque semplice riconoscere le sezioni compilabili e modificabili che sono evidenziate in testa alla videata, con i titoli a caratteri rossi, mentre quelle non modificabili sono evidenziate con i titoli a caratteri azzurri.

I dati del questionario saranno comunque sempre disponibili in visualizzazione e stampa del questionario (funzione: *Verifica/Consultazione e funzione Stampa*).

#### *Controllo errori*

Questa funzione **deve** essere utilizzata dopo aver compilato tutte le pagine del questionario.

Effettua un controllo di congruità tra i vari dati inseriti (es. n. complessivo alunni e n. alunni suddivisi per età devono coincidere) al fine di aiutare il compilatore ad individuare eventuali errori di inserimento.

### *Verifica/consultazione*

Questa funzione consente la consultazione del questionario senza poter modificare i dati.

Questa funzione è sempre disponibile anche dopo l'invio del questionario e consente di consultare tutti i dati inseriti fino a quel momento.

#### *Stampa del questionario*

Questa funzione consente alla scuola stampare il questionario. Viene creato un file PDF che può essere o salvato sul proprio PC o aperto per la stampa. La scelta è possibile attraverso una finestra che si apre dopo l'esecuzione della funzione.

Questa funzione è sempre disponibile anche dopo l'invio del questionario e consente di stampare tutte le sezioni del questionario con i dati inseriti fino a quel momento.

#### *Invio*

Questa funzione consente alla scuola di **inviare** il questionario, cioè di rendere disponibili alla Regione Piemonte i dati inseriti per la loro verifica e correzione.

La funzione segnala l'eventuale presenza di errori di congruità nei dati (come nella funzion*e Controllo errori*) e l'eventuale presenza di sezioni non compilate.

Dopo l'invio i dati inseriti nel questionario non potranno più essere modificati dalla scuola, ma potranno sempre essere consultati e stampati.

#### *Modifica questionario dopo l'invio – RIAPERTURA QUESTIONARI*

Questa funzione consente alla scuola di **riaccedere** al questionario, dopo averlo inviato, per apportare eventuali correzioni nei dati inseriti.

La scuola che si accorga di aver inviato il questionario con dei dati errati , può chiedere ai referenti della Regione Piemonte di riaprire il questionario per correggere i dati.

La dicitura che comparirà relativamente alla compilazione del questionario sarà **"Questionario in modifica".**

Una volta corretti i dati, la scuola potrà inviare nuovamente il questionario.

#### *Validazione Questionario*

Questa funzione consente ai referenti della Regione Piemonte di **validare** il questionario inviato dalla scuola, dopo aver verificato la completezza e la correttezza dei dati inseriti.

La dicitura che comparirà relativamente alla compilazione del questionario sarà **"Questionario validato"**.

L'istituto autonomo verrà informato dell'avvenuta validazione del Questionario da parte della Regione Piemonte attraverso una mail dall'indirizzo di posta elettronica rilevazione.scolastica@regione.piemonte.it.

Il questionario validato non sarà modificabile dalle scuole, ma potrà essere solamente consultato e stampato.

#### **TASTI FUNZIONE**

Tasti ad inizio pagina:

*home*

riporta all'elenco delle scuole.

# *funzionalità*

riporta all'elenco delle funzioni disponibili per quella scuola.

#### *contatti*

si apre una finestra che riporta i numeri utili in caso si necessità di assistenza tecnica (CSI) o assistenza nella compilazione (Regione Piemonte – Settore Edilizia Scolastica – Rilevazione Scolastica)

#### *chiudi sessione*

chiude la sessione di lavoro e riporta alla pagina di *login*.

#### Tasti in fondo alla pagina:

#### *indietro*

*conferma*

cliccando su questo tasto si ritorna alla pagina precedente.

o

cliccando su questo tasto vengono effettuati tutti i controlli formali e di merito previsti (campi obbligatori, ecc.) e viene effettuato l'inserimento dei dati. Compare un messaggio che l'operazione è stata eseguita. La sezione/pagina di questionario è considerata compilata.

Il questionario sarà sempre in carico alla scuola (v. funzione **invio**).

È possibile modificare più volte i dati inseriti. Le modifiche saranno recepite dopo l'attivazione del tasto conferma.

#### **N.B.: è necessario confermare i dati anche se non si sono effettuate variazioni (es. sez. Anagrafica e sez. Gestione).**

#### **ELEMENTI DEL QUESTIONARIO**

Ogni **questionario** è suddiviso in **sezioni**. Le sezioni rappresentano un insieme di dati omogenei, e possono essere suddivise in più **pagine**, a seconda della quantità di dati richiesti. Le pagine sono elencate all'inizio della videata e sono numerate. Se la sezione è stata suddivisa in più pagine, la numerazione è progressiva nell'ambito della sezione (2.1, 2.2, ecc.). **Il passaggio da una pagina all'altra avviene portando il cursore del mouse sulla descrizione della pagina interessata e cliccando.** Non è necessario seguire la sequenza numerica della varie pagine ma ci si può posizionare liberamente sulle varie pagine**.**

I campi a sfondo **bianco** (vuoti) sono da compilare, quelli a **sfondo grigio** non sono modificabili. I campi obbligatori sono indicati da **(\*)** (asterisco).

Quando si trovano da inserire **dati con selezioni multiple** (Es. si/no oppure scelta tra più opzioni) **i dati da inserire sono tutti obbligatori.** Non si trovano dati preimpostati, tutte le caselle saranno vuote e la mancata compilazione fa sì che la pagina non possa essere confermata per la presenza di un errore di validità.

![](_page_12_Picture_75.jpeg)

Le suddette tabelle, usate per l'inserimento e la visualizzazione di dati di dettaglio, presentano i seguenti pulsanti:

#### *inserisci*

cliccando su questo tasto i dati vengono inseriti nella tabella (e nel DB) più volte a seconda di quante occorrenze si inseriscono.

#### **N.B.: se non si clicca sul tasto** *inserisci* **i dati, anche se confermati, non vengono inseriti nel DB.**

#### *cancella*

cliccando su questo tasto i dati della riga selezionata tra quelle già inserite vengono cancellati

#### *modifica*

cliccando su questo tasto i dati della riga selezionata tra quelle già inserite vengono riportati nel quadro di inserimento per essere modificati. Per effettuare la modifica bisogna cliccare nuovamente sul tasto di inserimento.

Le tabelle per l'inserimento degli atri dati prevedono il pulsante *totali.* Cliccando su questo tasto i dati vengono inseriti in una tabella e vengono calcolati i totali. I dati sono mantenuti anche se la tabella si chiude a cambio pagina.

![](_page_13_Picture_49.jpeg)

#### **2 - Guida per la compilazione dei questionari**

In questa seconda parte del manuale per ogni tipo di questionario vengono illustrati i contenuti di ogni sezione e la tipologia di dati richiesti.

Inoltre al termine della spiegazione di ogni questionario sarà indicato in quale rilevazione ogni sezione può essere compilata o modificata.

Le tipologie di questionari da compilare nel corso della sessione di RILEVAZIONE DEGLI ISCRITTI sono:

- A. Questionario delle Scuole dell'infanzia
- B. Questionario delle Scuole Primarie
- C. Questionario delle Scuole secondarie di I grado
- D. Questionario delle Scuole secondarie di II grado

Per il Questionario AUTONOMIA sono attive solo le funzioni *visualizza* e *stampa*

# **A. SCUOLE DELL'INFANZIA**

#### *Sezioni attive nella funzione Compilazione/Aggiornamento del Questionario* **della sessione di RILEVAZIONE GENERALE**

![](_page_14_Picture_132.jpeg)

**N.B.** Le sezioni modificabili devono essere confermate, anche nel caso in cui non vengano effettuate variazioni nei dati.

#### *1 - Anagrafica*

Questa sezione è precompilata con i dati anagrafici che la scuola ha inserito nella Gestione Anagrafica.

In questa pagina sono da inserire, inoltre, il Nome ed il Cognome del referente che provvede alla compilazione del questionario.

#### *L'informativa sul trattamento dei dati personali è consultabile alla pagina dedicata alla Rilevazione Scolastica del sito della Regione Piemonte*

# *https://www.regione.piemonte.it/web/temi/istruzione-formazione-lavoro/istruzione/ rilevazione-scolastica*

# *2 - Gestione scuola*

## *TIPOLOGIA SCUOLA*

Indica se una scuola è statale o non è statale (questo dato può essere modificato solo dalla Regione Piemonte), e in caso di una scuola non statale, se questa è paritaria o meno.

Per le scuole non statali la scelta tra paritaria/non paritaria è obbligatoria*.* 

#### **Attenzione**, *se la gestione della scuola è cambiata, passando da statale a non statale o viceversa, è necessario contattare la Regione Piemonte che provvederà ad inserire la nuova identificazione della scuola.*

#### *TIPO DI GESTIONE*

Per le *scuole non statali* è obbligatorio indicare il tipo di gestione.

Le scuole con tipo di gestione 'Altri enti locali' devono specificare nell'apposito campo l'ente di gestione (per esempio Provincia).

L'indicazione se la scuola è convenzionata con il comune è obbligatoria per le scuole con tipo di gestione diversa da quella comunale. Inoltre, le scuole convenzionate con il comune devono indicare nel campo DURATA CONVENZIONE ANNI la durata in anni indicata nella convenzione, nel campo SCADENZA CONVENZIONE ANNO l'anno solare della scadenza indicato nella convenzione e se la convenzione è stipulata ai sensi della L.R. 61/96.

#### *3.1 – Provenienza alunni*

#### *ETA' E PROVENIENZA DEGLI ALUNNI*

#### **N.B. non deve essere indicato il comune di residenza legale, bensì il comune dove è effettivamente domiciliato l'alunno, ovvero da dove proviene giornalmente per recarsi a scuola.**

Selezionare, secondo **il domicilio** degli alunni iscritti:

- La circoscrizione per gli alunni domiciliati a Torino
- La provincia ed il comune piemontese per gli alunni domiciliati in Piemonte

 • La Regione per i domiciliati fuori Piemonte (specificare inoltre nelle note il Comune da cui l'alunno proviene)

Dopodiché indicare il numero degli alunni iscritti suddivisi per età e per sesso. Cliccare inserisci e ripetere la selezione per ogni provenienza.

#### *3.2 – Alunni disabili e in lista di attesa*

#### *ALUNNI DISABILI*

L'indicazione sulla presenza degli alunni disabili è obbligatoria. Se gli alunni disabili sono presenti, indicare di seguito il loro numero. Gli alunni disabili, inoltre, devono essere conteggiati negli altri quadri riferiti all'intera popolazione scolastica, per esempio nei quadri delle classi e alunni iscritti, alunni iscritti per età ecc.

#### *LISTA DI ATTESA*

L'indicazione sulla esistenza della lista d'attesa è obbligatoria. Se la lista d'attesa è presente, specificare di seguito il numero di alunni in lista d'attesa suddivisi per età e per sesso.

#### *3.3 – Alunni stranieri*

#### *ALUNNI STRANIERI ISCRITTI*

Nel quadro degli alunni stranieri non vanno assolutamente indicati gli alunni con doppia cittadinanza (italiana e straniera).

Devono invece essere indicati gli alunni in possesso di doppia cittadinanza straniera, indicando lo stato del genitore in possesso della patria potestà e gli alunni nati in Italia da genitori stranieri e con passaporto non italiano.

Selezionare lo stato estero, inserire il corrispondente numero degli alunni stranieri iscritti suddivisi per età e sesso.

Cliccare *inserisci* e ripetere la selezione per ogni cittadinanza diversa.

Gli alunni stranieri, inoltre, devono sempre essere conteggiati negli altri quadri riferiti all'intera popolazione scolastica, per esempio nei quadri delle classi e alunni iscritti, alunni iscritti per età, ecc.

#### *4 - Mensa e scuolabus*

#### *ALUNNI ISCRITTI AL SERVIZIO DI MENSA*

Se il servizio di mensa è attivato specificare il numero generale di alunni iscritti al servizio, anche in caso di servizio mensa parziale (es. fornitura pasto non completo o pasti precotti).

Indicare inoltre il numero degli alunni che usufruiscono congiuntamente di iscrizione e mensa gratuita.

Specificare il numero di alunni iscritti al servizio, se il servizio di scuolabus è attivato o si

preveda la sua attivazione durante l'anno scolastico

#### **5 -** *Orario e offerta formativa*

nel numero totale sezioni occorre ricomprendere anche le sezioni Primavera.

#### *6.1 - Edilizia Scolastica*

NON COMPILARE

6.2 – Organizzazione degli spazi

NON COMPILABILE

# *7 – Personale (scuole non statali)*

NON COMPILABILE

# *B. SCUOLE PRIMARIE*

*Sezioni attive nella funzione Compilazione/Aggiornamento del Questionario* **della sessione di RILEVAZIONE GENERALE** 

![](_page_17_Picture_118.jpeg)

**N.B.** 

# *1 - Anagrafica*

Questa sezione è precompilata con i dati anagrafici che la scuola ha inserito nella Gestione Anagrafica.

In questa pagina sono da inserire, inoltre, il Nome ed il Cognome del referente che provvede alla compilazione del questionario.

![](_page_17_Picture_119.jpeg)

# *https://www.regione.piemonte.it/web/temi/istruzione-formazione-lavoro/istruzione/ rilevazione-scolastica*

# *CENTRO TERRITORIALE PERMANENTE*

Selezionare "NO", in quanto l'offerta formativa dell'educazione degli adulti ora è gestita all'interno dei CPIA, che sono istituzioni autonome, non oggetto della rilevazione scolastica.

#### *2 - Gestione scuola*

#### *TIPOLOGIA SCUOLA*

Indica se una scuola è statale o non è statale (questo dato può essere modificato solo dalla Regione Piemonte), e in caso di una scuola non statale, se questa è paritaria o meno.

Per le scuole non statali la scelta tra paritaria/non paritaria è obbligatoria*.* 

#### **Attenzione**, *se la gestione della scuola è cambiata, passando da statale a non statale o viceversa, è necessario contattare la Regione Piemonte che provvederà ad inserire la nuova identificazione della scuola.*

#### *TIPO DI GESTIONE*

Per le *scuole non statali* è obbligatorio indicare il tipo di gestione.

Le scuole con tipo di gestione 'Altri enti locali' devono specificare nell'apposito campo l'ente di gestione (per esempio Provincia).

#### *TIPOLOGIA SCUOLA*

#### *3. 1 - Classi e iscritti*

#### *CLASSI E ISCRITTI*

Inserire, per ogni anno di corso, il numero di classi e il numero degli alunni iscritti suddivisi per sesso. Le scuole statali devono specificare quanti alunni provengono da scuole non statali, mentre le scuole non statali devono indicare quanti alunni provengono da scuole statali. Cliccando su *totali* comparirà la tabella riepilogativa.

Indicare, per ogni anno di corso, suddivisi per sesso, il numero di alunni ripetenti suddivisi tra ripetenti a seguito di valutazione negativa dell'anno precedente e pluriripetenti.

#### *3.2 – Alunni disabili e pluriclasse*

#### *PLURICLASSE*

L'indicazione sulla articolazione degli anni di corso è obbligatoria.

Se si sceglie 'Con classi singole e pluriclasse' o 'Esclusivamente in pluriclassi' inserire le informazioni aggiuntive richieste.

# *ALUNNI DISABILI*

L'indicazione sulla presenza degli alunni disabili è obbligatoria. Se sono presenti alunni disabili indicare il loro numero suddiviso per anno di corso.

Gli alunni disabili, inoltre, devono essere conteggiati negli altri quadri riferiti all'intera popolazione scolastica, per esempio nei quadri delle classi e alunni iscritti, alunni iscritti per età ecc.

#### *4 - Mensa e scuolabus*

#### *ALUNNI ISCRITTI AL SERVIZIO DI MENSA*

Se il servizio di mensa è attivato specificare il numero generale di alunni iscritti al servizio diviso per anno di corso, anche in caso di servizio mensa parziale (es. fornitura pasto non completo o pasti precotti).

#### *ALUNNI ISCRITTI AL SERVIZIO DI SCUOLABUS*

Specificare il numero di alunni iscritti al servizio divisi per anno di corso, se il servizio di scuolabus è attivato o si preveda la sua attivazione durante l'anno scolastico.

#### *5.1 – Provenienza alunni*

**N.B. non deve essere indicato il comune di residenza legale, bensì il comune dove è effettivamente domiciliato l'alunno, ovvero da dove proviene giornalmente per recarsi a scuola.**

Selezionare, secondo **il domicilio** degli alunni iscritti:

- La circoscrizione per gli alunni domiciliati a Torino
- La provincia ed il comune piemontese per gli alunni domiciliati in Piemonte

 • La Regione per i domiciliati fuori Piemonte (specificare inoltre nelle note il Comune da cui l'alunno proviene)

Dopodiché indicare il numero degli alunni iscritti suddivisi per età e per sesso. Cliccare inserisci e ripetere la selezione per ogni provenienza.

#### *5.2 – Alunni stranieri*

#### *ALUNNI STRANIERI ISCRITTI*

Nel quadro degli alunni stranieri non vanno assolutamente indicati gli alunni con doppia cittadinanza (italiana e straniera).

Devono invece essere indicati gli alunni in possesso di doppia cittadinanza straniera, indicando lo stato del genitore in possesso della patria potestà e gli alunni nati in Italia da genitori stranieri e con passaporto non italiano.

Selezionare lo stato estero, inserire il corrispondente numero degli alunni stranieri iscritti suddivisi per classe e sesso.

Cliccare *inserisci* e ripetere la selezione per ogni cittadinanza diversa.

Gli alunni stranieri, inoltre, devono sempre essere conteggiati negli altri quadri riferiti all'intera popolazione scolastica, per esempio nei quadri delle classi e alunni iscritti, alunni iscritti per età, ecc.

# *5.3 – Età alunni maschi / 5.4 – Età alunni femmine*

# *DISTRIBUZIONE PER ETA' DEGLI ALUNNI ISCRITTI*

Indicare il numero di alunni iscritti distribuiti per anno di nascita e anno di corso. Cliccando su *totali* comparirà la tabella riepilogativa.

# *6.1 - Orario*

*NON COMPILABILE*

# *8.1 - Edilizia Scolastica*

*NON COMPILABILE*

# *8.2 - Organizzazione degli spazi*

*NON COMPILABILE*

# *9.1 - Personale docente / 9.2 - Personale non docente (scuole non statali) NON COMPILABILE*

# *C. SCUOLE SECONDARIE I GRADO*

## *Sezioni attive nella funzione Compilazione/Aggiornamento del Questionario* **della sessione di RILEVAZIONE GENERALE**

![](_page_21_Picture_106.jpeg)

**N.B.** Le sezioni modificabili devono essere confermate, anche nel caso in cui non vengano effettuate variazioni nei dati.

#### **1 - Anagrafica**

Questa sezione è precompilata con i dati anagrafici che la scuola ha inserito nella Gestione Anagrafica.

In questa pagina sono da inserire, inoltre, il Nome ed il Cognome del referente che provvede alla compilazione del questionario.

*L'informativa sul trattamento dei dati personali è consultabile alla pagina dedicata* 

*alla Rilevazione Scolastica del sito della Regione Piemonte https://www.regione.piemonte.it/web/temi/istruzione-formazione-lavoro/istruzione/ rilevazione-scolastica*

# *CENTRO TERRITORIALE PERMANENTE*

*Selezionare "NO", in quanto l'offerta formativa dell'educazione degli adulti ora è gestita all'interno dei CPIA, che sono istituzioni autonome, non oggetto della rilevazione scolastica.*

#### *CENTRO TERRITORIALE PERMANENTE*

Selezionare "NO", in quanto l'offerta formativa dell'educazione degli adulti ora è gestita all'interno dei CPIA, che sono istituzioni autonome, non oggetto della rilevazione scolastica.

#### *2 - Gestione scuola*

#### *TIPOLOGIA SCUOLA*

Indica se una scuola è statale o non è statale (questo dato può essere modificato solo dalla Regione Piemonte), e in caso di una scuola non statale, se questa è paritaria o meno.

Per le scuole non statali la scelta tra paritaria/non paritaria è obbligatoria*.* 

#### **Attenzione**, *se la gestione della scuola è cambiata, passando da statale a non statale o viceversa, è necessario contattare la Regione Piemonte che provvederà ad inserire la nuova identificazione della scuola.*

#### *TIPO DI GESTIONE*

Per le *scuole non statali* è obbligatorio indicare il tipo di gestione.

Le scuole con tipo di gestione 'Altri enti locali' devono specificare nell'apposito campo l'ente di gestione (per esempio Provincia).

#### **3. 1 - Classi e iscritti**

#### *CLASSI E ISCRITTI*

Inserire, per ogni anno di corso, il numero di classi e il numero degli alunni iscritti suddivisi per sesso. Le scuole statali specificheranno quanti alunni provengono da scuole non statali, mentre le scuole non statali dovranno indicare quanti alunni provengono da scuole statali. Cliccando su *totali* comparirà la tabella riepilogativa.

Indicare, per ogni anno di corso, suddivisi per sesso, il numero di alunni ripetenti suddivisi tra ripetenti a seguito di valutazione negativa dell'anno precedente e pluriripetenti.

#### *3.2 – Alunni disabili*

#### *ALUNNI DISABILI*

L'indicazione sulla presenza degli alunni disabili è obbligatoria. Se gli alunni disabili sono presenti, indicare di seguito il loro numero diviso per anno di corso.

Gli alunni disabili, inoltre, devono essere conteggiati negli altri quadri riferiti all'intera popolazione scolastica, per esempio nei quadri delle classi e alunni iscritti, alunni iscritti per età ecc.

#### *4 - Mensa e scuolabus*

#### *ALUNNI ISCRITTI AL SERVIZIO DI MENSA*

Se il servizio di mensa è attivato specificare il numero generale di alunni iscritti al servizio diviso per anno di corso, anche in caso di servizio mensa parziale (es. fornitura pasto non completo o pasti precotti).

#### *ALUNNI ISCRITTI AL SERVIZIO DI SCUOLABUS*

Specificare il numero di alunni iscritti al servizio diviso per anno di corso, se il servizio di scuolabus è attivato o si preveda la sua attivazione durante l'anno scolastico.

#### *5.1 – Provenienza alunni*

**N.B. non deve essere indicato il comune di residenza legale, bensì il comune dove è effettivamente domiciliato l'alunno, ovvero da dove proviene giornalmente per recarsi a scuola.**

Selezionare, secondo **il domicilio** degli alunni iscritti:

• La circoscrizione per gli alunni domiciliati a Torino

• La provincia ed il comune piemontese per gli alunni domiciliati in Piemonte

 • La Regione per i domiciliati fuori Piemonte (specificare inoltre nelle note il Comune da cui l'alunno proviene)

Dopodiché indicare il numero degli alunni iscritti suddivisi per età e per sesso. Cliccare inserisci e ripetere la selezione per ogni provenienza.

#### *5.2 – Alunni stranieri*

#### *ALUNNI STRANIERI ISCRITTI*

Nel quadro degli alunni stranieri non vanno assolutamente indicati gli alunni con doppia cittadinanza (italiana e straniera).

Devono invece essere indicati gli alunni in possesso di doppia cittadinanza straniera, indicando lo stato del genitore in possesso della patria potestà e gli alunni nati in Italia da genitori stranieri e con passaporto non italiano.

Selezionare lo stato estero, inserire il corrispondente numero degli alunni stranieri iscritti suddivisi per anno di corso e sesso.

Cliccare *inserisci* e ripetere la selezione per ogni cittadinanza diversa.

Gli alunni stranieri, inoltre, devono sempre essere conteggiati negli altri quadri riferiti all'intera popolazione scolastica, per esempio nei quadri delle classi e alunni iscritti, alunni iscritti per età, ecc.

# *5.3 – Età alunni maschi / 5.4 – Età alunni femmine*

# *DISTRIBUZIONE PER ETA' DEGLI ALUNNI ISCRITTI*

Indicare il numero di alunni iscritti distribuiti per anno di nascita e anno di corso. Cliccando su *totali* comparirà la tabella riepilogativa

# *6.1 - Orario*

*NON COMPILABILE*

# *8.1 - Edilizia Scolastica*

*NON COMPILABILE*

# *8.2 - Organizzazione degli spazi*

*NON COMPILABILE*

# *9.1- Personale docente / 9.2 - Personale non docente (SCUOLE NON STATALI) NON COMPILABILE*

# *D. SCUOLE SECONDARIE II GRADO*

# *Sezioni attive nella funzione Compilazione/Aggiornamento del Questionario* **della sessione di RILEVAZIONE GENERALE**

![](_page_25_Picture_112.jpeg)

**N.B.** Le sezioni modificabili devono essere confermate, anche nel caso in cui non vengano effettuate variazioni nei dati.

#### *1 - Anagrafica*

Questa sezione è precompilata con i dati anagrafici che la scuola ha inserito nella Gestione Anagrafica.

In questa pagina sono da inserire, inoltre, il Nome ed il Cognome del referente che provvede alla compilazione del questionario.

*L'informativa sul trattamento dei dati personali è consultabile alla pagina dedicata alla Rilevazione Scolastica del sito della Regione Piemonte https://www.regione.piemonte.it/web/temi/istruzione-formazione- lavoro/istruzione/ rilevazione-scolastica*

# *CENTRO TERRITORIALE PERMANENTE*

Selezionare "NO", in quanto l'offerta formativa dell'educazione degli adulti ora è gestita all'interno dei CPIA, che sono istituzioni autonome, non oggetto della rilevazione scolastica.

# *2 - Gestione scuola*

# *TIPOLOGIA SCUOLA*

Indica se una scuola è statale o non è statale (questo dato può essere modificato solo dalla Regione Piemonte), e in caso di una scuola non statale, se questa è paritaria o meno.

Per le scuole non statali la scelta tra paritaria/non paritaria è obbligatoria*.* 

#### **Attenzione**, *se la gestione della scuola è cambiata, passando da statale a non statale o viceversa, è necessario contattare la Regione Piemonte che provvederà ad inserire la nuova identificazione della scuola.*

#### *TIPO DI GESTIONE*

Per le *scuole non statali* è obbligatorio indicare il tipo di gestione.

Le scuole con tipo di gestione 'Altri enti locali' devono specificare nell'apposito campo l'ente di gestione (per esempio Provincia.)

#### *3 – Tipo d'insegnamento*

La sezione è precompilata con i dati inseriti all'apertura della scuola e indica il tipo di insegnamento (es. liceo classico, istituto tecnico professionale, ecc.).

Per ogni modifica del tipo di insegnamento deve essere contattata la Regione Piemonte che provvederà al cambiamento dei dati attraverso apposite funzionI I

#### *4. 1 - Classi e iscritti*

#### *ALUNNI CON GIUDIZIO SOSPESO*

In questo quadro si trovano inseriti e non modificabili i dati degli alunni, divisi per sesso e per anno di corso (dalla 1^ alla 4^), che a luglio dell'anno scolastico precedente hanno ricevuto la sospensione del giudizio.

Inserire, per ogni anno di corso e per sesso, il numero degli alunni che sono stati ammessi o non sono stati ammessi alla frequenza della classe successiva a seguito dell'esame di verifica per lo scioglimento della sospensione del giudizio. Cliccando su *totali* comparirà la tabella riepilogativa.

La somma degli alunni ammessi e degli alunni non ammessi dovrà essere uguale al numero degli alunni con giudizio sospeso.

# *CLASSI E ISCRITTI*

Inserire, per ogni anno di corso, il numero di classi e il numero degli alunni iscritti suddivisi per sesso. Le scuole statali specificheranno quanti alunni provengono da scuole non statali mentre le scuole non statali dovranno indicare quanti alunni provengono da scuole statali. Cliccando su *totali* comparirà la tabella riepilogativa.

Indicare, per ogni anno di corso, suddivisi per sesso, il numero di alunni ripetenti suddivisi tra ripetenti a seguito di valutazione negativa dell'anno precedente e pluriripetenti.

# *4.2 – Alunni disabili*

#### *ALUNNI DISABILI*

L'indicazione sulla presenza degli alunni disabili è obbligatoria. Se gli alunni disabili sono presenti, indicarne il numero diviso per anno di corso.

Gli alunni disabili, inoltre, devono essere conteggiati negli altri quadri riferiti all'intera popolazione scolastica, per esempio nei quadri delle classi e alunni iscritti, alunni iscritti per età, ecc.

#### *5 – Indirizzi di studio*

#### *INDIRIZZI DI STUDIO*

Per ciascun tipo di insegnamento e settore è possibile selezionare dal menù a tendina esclusivamente gli indirizzi di studio, articolazioni e opzioni coerenti con il tipo di insegnamento - settore indicato nella sezione 3 del questionario. (es. In caso di IT Settore economico sono presenti nel menu a tendina: IT01, ITAF, ITSI; ITRI; IT04)

Occorre contattare la Regione Piemonte in caso non vi siano 2 distinti questionari da compilare per classi riferibili al medesimo tipo di insegnamento ma a diverso settore (es. IT01 e IT13) ed ubicate nel medesimo edificio.

I dati dei corsi serali devono essere riportati in questionari dedicati.

Selezionare dal menù a tendina gli indirizzi di studio e le relative articolazioni e opzioni (sarà possibile selezionare dal menù esclusivamente gli indirizzi di studio, articolazioni e opzioni coerenti con il tipo di insegnamento- settore) ed indicare, per ogni anno di corso, il numero di classi e il numero degli alunni iscritti e ripetenti, suddivisi per sesso.

Cliccare inserisci e ripetere la selezione e l'inserimento dei dati per ogni indirizzo di studio della scuola.

I codici e le diciture dei percorsi liceali e degli indirizzi di studio, articolazioni e opzioni degli istituti tecnici e professionali corrispondono a quelli abitualmente gestiti dal MIUR.

#### **N.B. Per l'inserimento dei dati degli alunni del primo al terzo anno degli istituti professionali si dovrà selezionare l'indirizzo di studio previsto dal D. Lgs. 65/2017, mentre per gli alunni dal quarto al quinto anno si dovranno selezionare indirizzo e articolazione del D.Lgs. 89/2010**

**Nel caso in cui la scuola non trovi il percorso, l'indirizzo di studio o l'articolazione/opzione di interesse dovrà inviare un'email a rilevazione.scolastica@regione.piemonte.it**

#### *6.1 – Provenienza alunni*

**N.B. non deve essere indicato il comune di residenza legale, bensì il comune dove è effettivamente domiciliato l'alunno, ovvero da dove proviene giornalmente per recarsi a scuola.**

Selezionare, secondo **il domicilio** degli alunni iscritti:

- La circoscrizione per gli alunni domiciliati a Torino
- La provincia ed il comune piemontese per gli alunni domiciliati in Piemonte

 • La Regione per i domiciliati fuori Piemonte (specificare inoltre nelle note il Comune da cui l'alunno proviene)

Dopodiché indicare il numero degli alunni iscritti suddivisi per età e per sesso. Cliccare inserisci e ripetere la selezione per ogni provenienza.

#### *6.2 – Alunni stranieri*

#### *ALUNNI STRANIERI ISCRITTI*

Nel quadro degli alunni stranieri non vanno assolutamente indicati gli alunni con doppia cittadinanza (italiana e straniera).

Devono invece essere indicati gli alunni in possesso di doppia cittadinanza straniera, indicando lo stato del genitore in possesso della patria potestà e gli alunni nati in Italia da genitori stranieri e con passaporto non italiano.

Selezionare lo stato estero, inserire il corrispondente numero degli alunni stranieri iscritti, suddivisi per anno di corso e sesso.

Cliccare *inserisci* e ripetere la selezione per ogni cittadinanza diversa.

Gli alunni stranieri, inoltre, devono sempre essere conteggiati anche negli altri quadri riferiti all'intera popolazione scolastica, per esempio nei quadri delle classi e alunni iscritti, alunni iscritti per età, ecc.

#### *6.3 – Età alunni maschi / 6.4 – Età alunni femmine*

#### *DISTRIBUZIONE PER ETA' DEGLI ALUNNI ISCRITTI*

Indicare il numero di alunni iscritti distribuiti per anno di nascita e anno di corso. Cliccando su *totali* comparirà la tabella riepilogativa.

# *11.1 - Edilizia Scolastica*

*NON COMPILABILE*

# *11.2 - Organizzazione degli spazi*

*NON COMPILABILE*

# *12.1 - Personale docente / 12.2- Personale non docente (SCUOLE NON STATALI) NON COMPILABILE*

Cliccando su *totali* comparirà la tabella riepilogativa